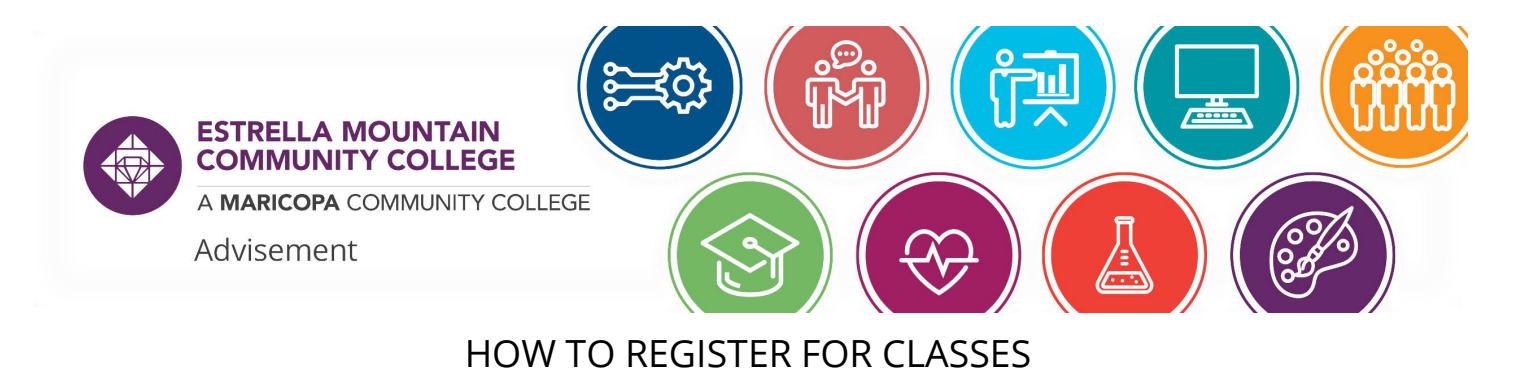

- 1. Navigate to your Student Center at [https://my.maricopa.edu](https://my.maricopa.edu/) and sign in with your MEID and password.
- **Academic Progress Academic Records** 2. Select the "Manage Classes" tile 3. On the navigation bar on the left, Degree Progress choose "Class Search and Enroll" **Financial Account Manage Classes** < Student Center TU. **View My Current Classes** Class Search and Enroll Drop Classes **Profile Tasks** Quick Links Apply for Financial Aid (FAFSA) Canvas<br>National Student Loan Data<br>Noline Admissions<br>Programs and Degrees<br>Student Email<br>Student Life<br>Student Resources Shopping Cart **Browse Course Catalog** No current tasks
- 4. Then choose the institution and semester you want to register for:

5. If you know the five-digit course number, you can enter that in the search box; otherwise, search for the course that you want (i.e. ENG 101 or BIO 181). You can use the filters on the left side to narrow your options.

Spring 2022

Estrella Mountain Community College

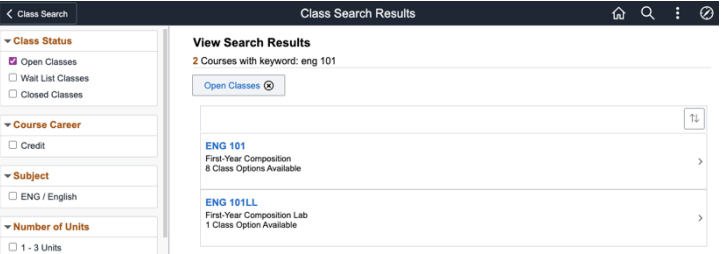

6. Click into the class name that you are looking for and search through the options for a time and date that works for you.

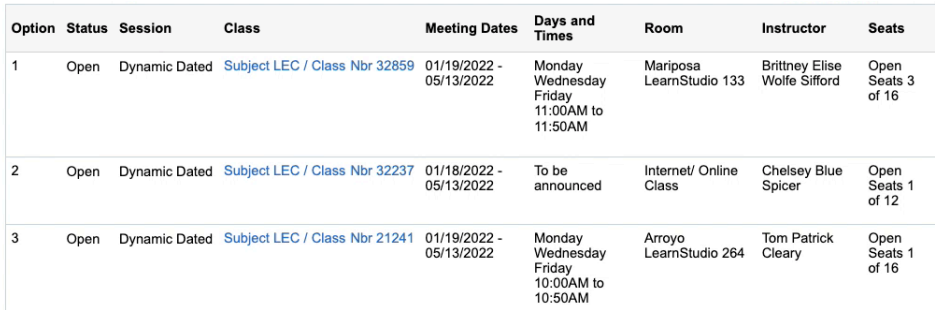

7. Once you find one, click that course and a pop up will open, giving you more details about the course. In the "Action" dropdown menu, you can select "Add to Cart" to continue building your schedule or "Enroll" to add one class at a time. Then choose "Submit."

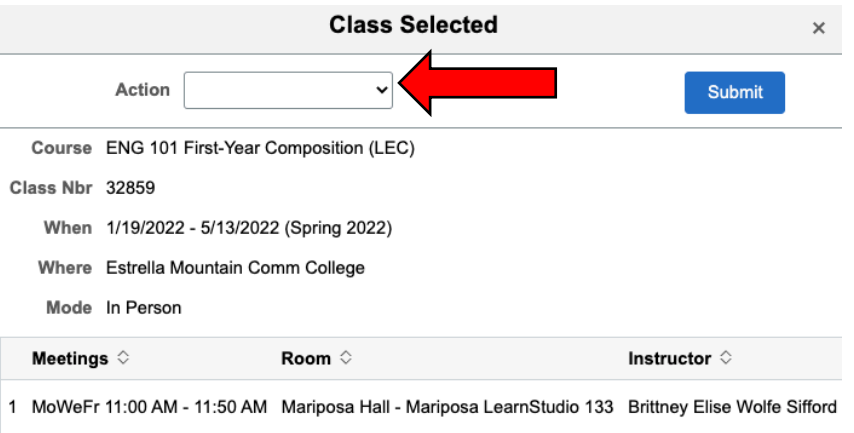

8. If you choose "Add to Cart" you can add all of your courses and then enroll at once. To do that, select "Shopping Cart" from the left side navigation, check the boxes for all courses you want to enroll in, and select Enroll.

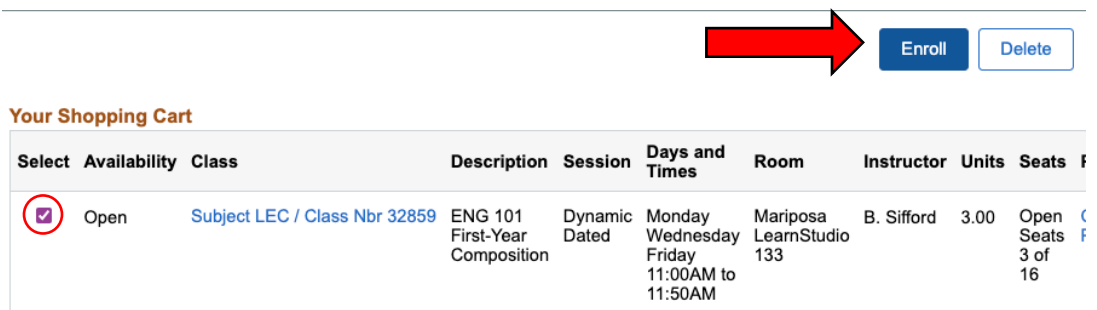

9. Once complete, you will receive green checkmarks or red X's. If you get a red X, the system will give you an error message and you can share that with advisement or admissions to help troubleshoot the issue.

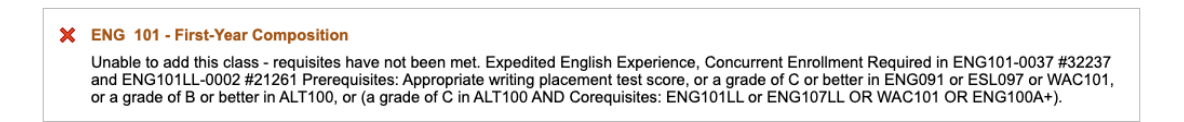

10. Once you finish enrolling, choose "View My Current Classes" to verify your enrollment.

The Maricopa County Community College District (MCCCD) is an EEO/AA institution and an equal opportunity employer of protected veterans and individuals with disabilities. All qualified applicants will receive consideration for employment without regard to race, color, religion, sex, sexual orientation, gender identity, age, or national origin. A lack of English language skills will not be a barrier to admission and participation in the career and technical education programs of the District.

The Maricopa County Community College District does not discriminate on the basis of race, color, national origin, sex, disability or age in its programs or activities. For Title IX/504 concerns, call the following number to reach the appointed coordinator: (480) 731-8499. For additional information, as well as a listing of all coordinators within the Maricopa College system, visi[t http://www.maricopa.edu/non-discrimination.](http://www.maricopa.edu/non-discrimination)